# 과제 제출 방법 안내

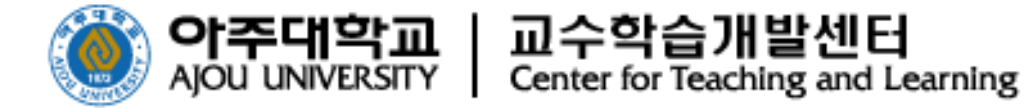

## **과제 제출 방법(1)**

교수님이 과제 출제를 하게 되면, 아래 화면과 같은 과제 아이콘이 보입니다.

학생은 **[과제1]** 이라고 적혀진 제목을 선택합니다.

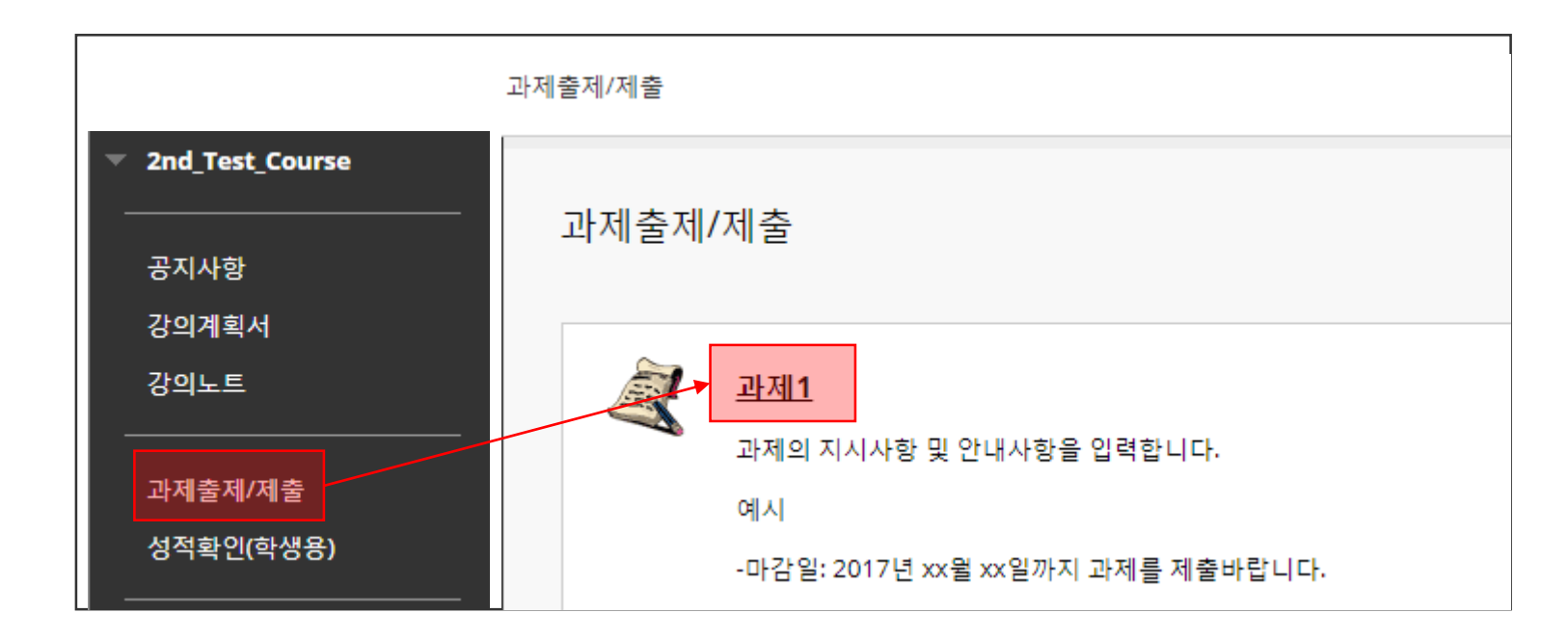

### **과제 제출 방법(2)**

- 과제 정보에는 교수님이 안내한 **지시사항**과 **과제**를 제출할 수 있는 메뉴가 나타납니다.
- 파일을 제출하는 경우에는 검은색 테두리의 파일 첨부 칸에서 **[내 컴퓨터 탐색]**을 클릭하고 파일을 첨부합니다.

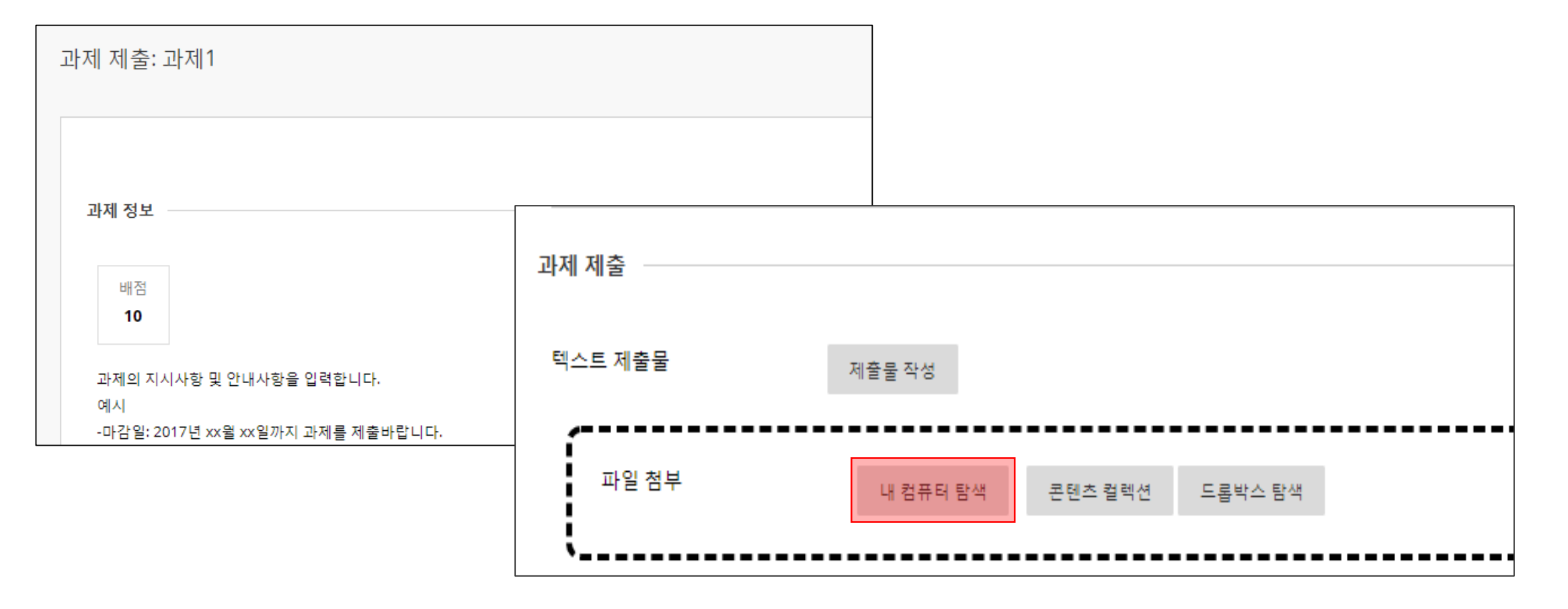

#### **과제 제출 방법(3)**

- 제출한 과제에 대해 **수정, 삭제가 불가능**합니다.
- 교수님이 과제 출제 설정에 따라 과제 **제출할 수 있는 횟수**가 정해져 있으니 과제 지시사항을

확인하여 주시기 바랍니다.

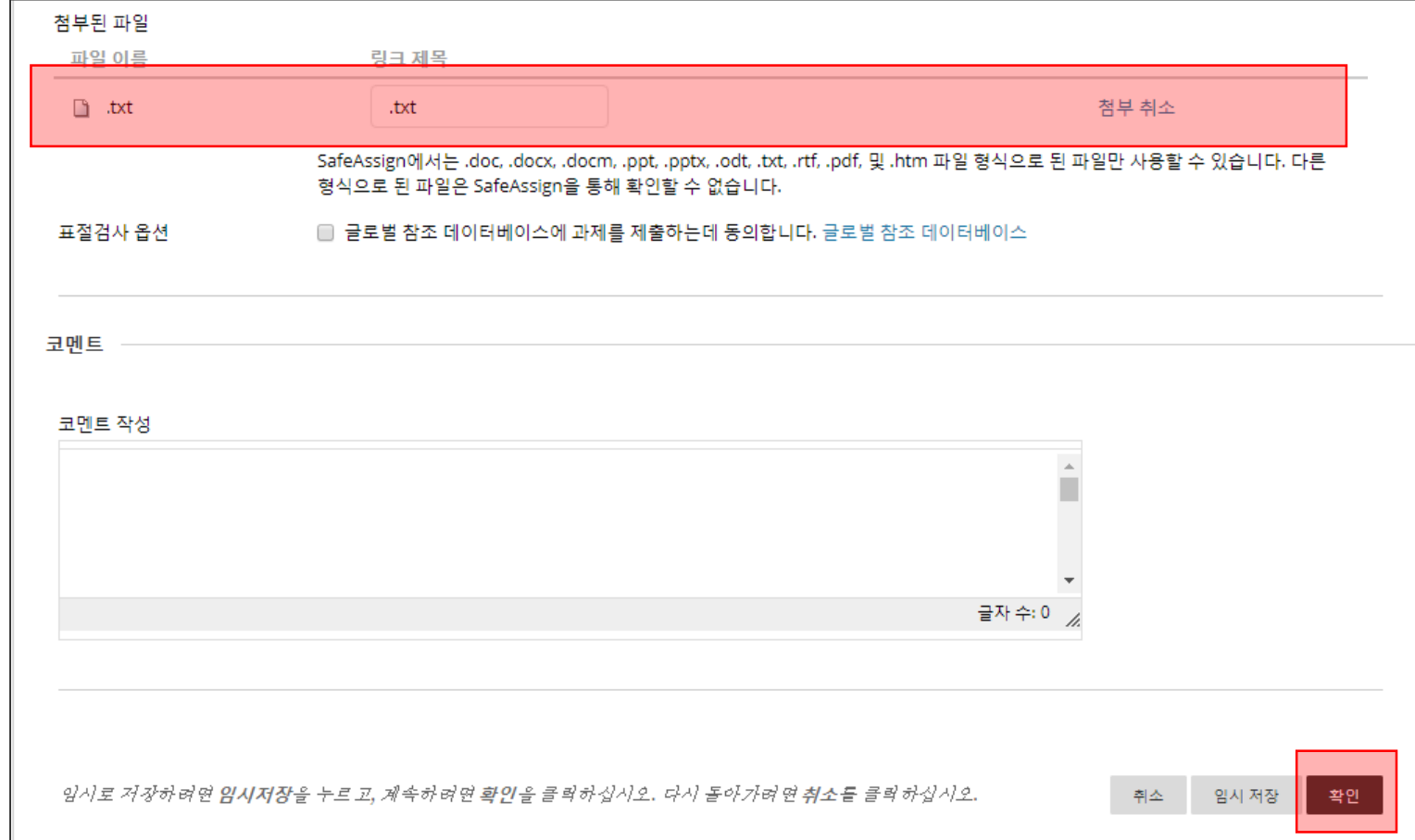

#### **과제 제출 방법(4)**

● 정상적으로 과제가 제출되면, 아래 그림과 같은 화면이 나타납니다.

또한 e-mail을 통해 **제출 확인서(Submission received)**를 받아 볼 수 있습니다.

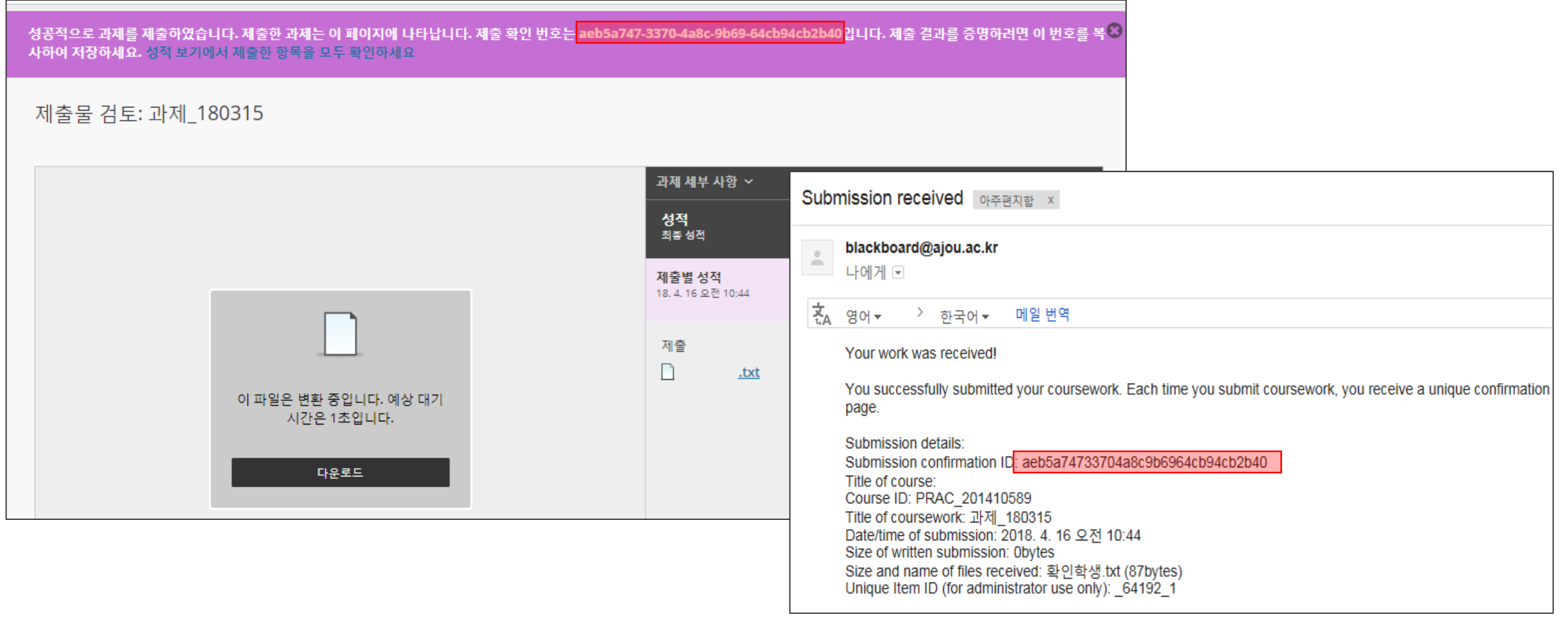

#### **과제 제출 방법(5)**

성적확인(학생용) 메뉴에서 **제출된 시간**과 **제출 확인서**를 확인할 수 있습니다.

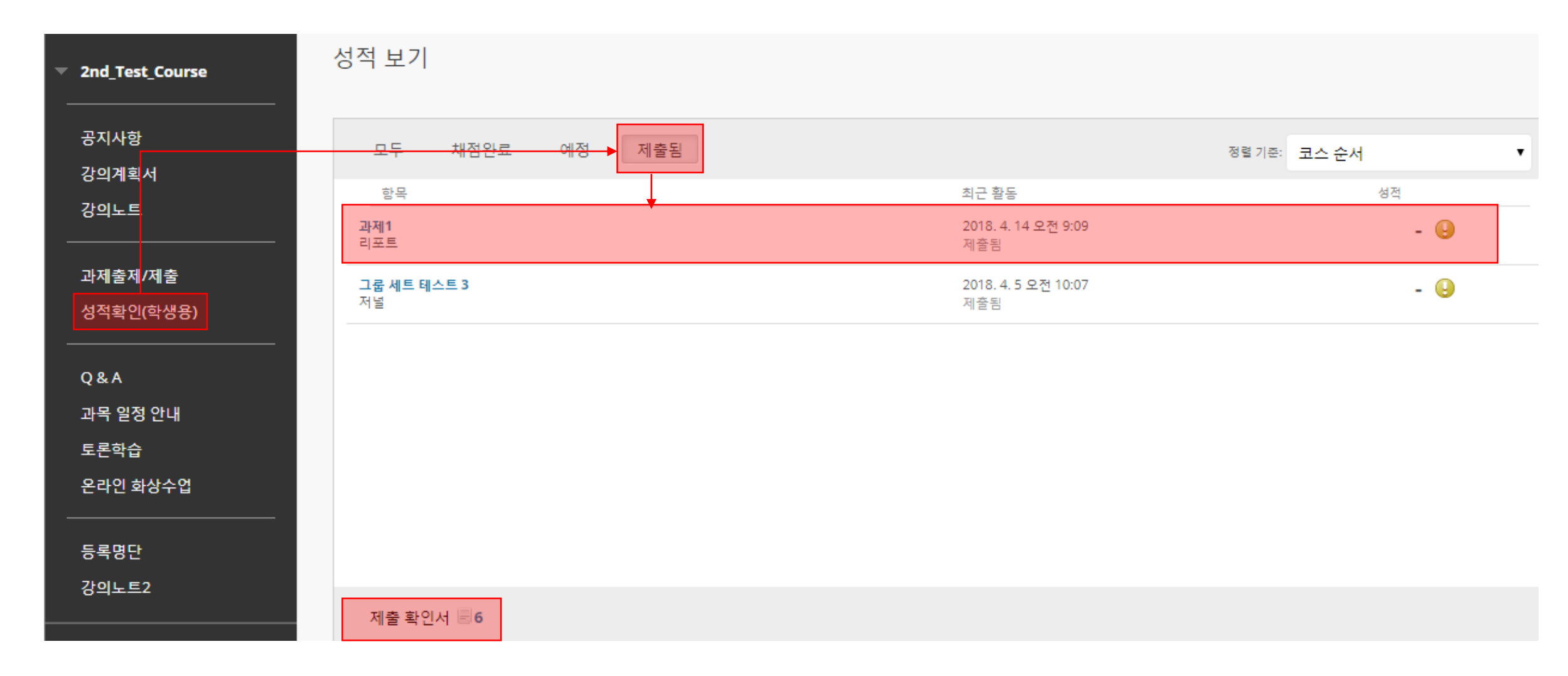